# DBA-X2830P A1 Firmware Release Notes

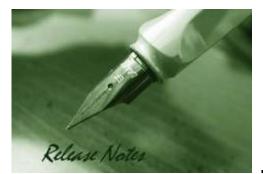

Firmware Version: 2.00.000 Boot Code Version: 1.00b12 Nuclias Portal Version: 2.1.2.6 Published: June 22, 2020

These release notes include important information about D-Link Nuclias Access Point firmware revisions. Please verify that these release notes are correct for your Access Point:

#### **Content:**

D-Link

| Revision History and System Requirement: | 2 |
|------------------------------------------|---|
| Upgrade Instructions:                    | 2 |
| New Features:                            | 4 |
| Changes of Command Line Interface:       |   |
| Problem Fixed:                           | 4 |
| Known Issues:                            | 5 |
| Related Documentation:                   | 5 |
|                                          |   |

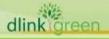

#### **Revision History and System Requirement:**

| Firmware<br>Version | Date         | Model      | Hardware<br>Version | Remark      |
|---------------------|--------------|------------|---------------------|-------------|
| 2.00.000            | 22-June-2020 | DBA-X2830P | A1                  | 1st release |
|                     |              |            |                     |             |
|                     |              |            |                     |             |
|                     |              |            |                     |             |
|                     |              |            |                     |             |
|                     |              |            |                     |             |

#### **Upgrade Instructions:**

D-Link

When the device added to Nuclias portal, the Nuclias portal will automatically update the Access Point firmware to the latest version. User can go to SETTINGS  $\rightarrow$  Firmware  $\rightarrow$  ACCESS POINT UPGRADE to change the firmware upgrade policy and there are three options:

| DBA-1210P<br>DBA-3620P                             | DBA-1510P                                                                     | DBA-1520P<br>DBA-X1230P | DBA-2520P<br>DBA-X2830P       | DBA-2620P        | DBA-2720P                | DBA-2820P                       |
|----------------------------------------------------|-------------------------------------------------------------------------------|-------------------------|-------------------------------|------------------|--------------------------|---------------------------------|
| Model no. DBA-X2830P<br>Current version 0.00.001   |                                                                               |                         |                               |                  |                          |                                 |
| Upgrade version                                    | 0.00.001 •<br>Follow upgrade window                                           |                         |                               |                  |                          |                                 |
|                                                    | <ul> <li>Reschedule the upgrade t</li> <li>Perform the upgrade now</li> </ul> |                         |                               |                  |                          |                                 |
| # Model no.                                        | <ul> <li>Perform the upgrade now</li> </ul>                                   |                         | Firmware status               | Upgrade schedule |                          | Last upgrade time               |
| <ul><li># Model no.</li><li>1 DBA-X2830P</li></ul> | Perform the upgrade now Devices Cu                                            | /                       | Firmware status<br>Up to date |                  | low (Wednesday; 4:00 PM) | Last upgrade time<br>06/17/2020 |

| C 2020 D 1   | nk Corporation. |            |           | Terrer | Deiver  |
|--------------|-----------------|------------|-----------|--------|---------|
| @ 2020 D-LII | nk Corporation. | All rights | reserved. | Terms  | Privacy |

Or, user can upgrade Access Point through local GUI, please follow up the following steps.

- 1. Use an Ethernet cable to connect the device to the management PC or to the switch or router the management PC is connected to.
- 2. Open the web browser and type in the default host name of the device and press Enter. The default host name is DBA-X2830P-XXXX where XXXX represent the last 4 characters of the MAC address listed on the device label located on the bottom of the device.
- 3. Enter username and password then press OK to login. The username and password are "admin" and "admin" by default.
- 4. To update AP's firmware, select **System > Reset and Firmware Upgrade** from the banner.

# **D-Link** DBA-X2830P A1 Firmware Release Notes

|                                      | System                                                   |                                                       |
|--------------------------------------|----------------------------------------------------------|-------------------------------------------------------|
| Reset & Firmware Upgrade             | Reset and Firmware<br>Upgrade                            |                                                       |
| Reset                                |                                                          |                                                       |
| Reset to factory default value. Acco | ss Point will reboot.                                    |                                                       |
| Reset to defaults:                   | Perform reset                                            |                                                       |
| Firmware Upgrade                     |                                                          |                                                       |
|                                      | e. It will takes a few minutes. Please ensure power conr | nection during the upgrade process. Access Point will |
|                                      | 1.00.000                                                 |                                                       |
| Current Firmware Version:            |                                                          |                                                       |

5. Select **Reset and Firmware Update** to upgrade the firmware to or from your local drive of PC.

| -Link<br>ng Networks for People Status                                                                     | System Network Logout                                                               | Business Cloud Access<br>DBA-2 |
|----------------------------------------------------------------------------------------------------|-------------------------------------------------------------------------------------|--------------------------------|
| Reset & Firmware Upgrade                                                                                   |                                                                                     |                                |
| Reset                                                                                                    |                                                                                     |                                |
| Reset to factory default value. Acces                                                                      | s Point will reboot.                                                                |                                |
| Reset to defaults:                                                                                         | Perform reset                                                                       |                                |
|                                                                                                    |                                                                                     |                                |
|                                                                                                    |                                                                                     |                                |
| Flash new firmware image<br>Choose a valid firmware for upgrade.<br>Access Point will reboot after the upg | It will takes a few minutes. Please ensure power connection during the up<br>grade. | ograde process.                |
| Choose a valid firmware for upgrade.                                                                       |                                                                                     | ograde process.                |
| Choose a valid firmware for upgrade.<br>Access Point will reboot after the upg                             | grade.                                                                              |                                |

- a. Click "Choose file" to browse your inventories for a saved firmware file
- b. Click **Upgrade** after selecting the firmware file you want to upgrade
- c. It will be downloading the firmware file to DUT.
- d. When download success, do not power off.
- e. Wait until display the login page

#### **New Features:**

**D-Link** 

| Firmware<br>Version | New Features  |
|---------------------|---------------|
| 2.00.000            | First release |
|                     |               |
|                     |               |

### **Changes of Command Line Interface:**

The section below only shows command line changes that may bring backward compatibility issues with configuration settings for previous version of firmware. Any new feature commands that do not have backward compatibility issues are not included in the below section.

| Firmware<br>Version | Changes       |
|---------------------|---------------|
| 2.00.000            | First Release |
|                     |               |
|                     |               |
|                     |               |
|                     |               |

## **Problem Fixed:**

|       | Firmware<br>Version | Problems Fixed           |
|-------|---------------------|--------------------------|
|       | 2.00.000            | First Release            |
|       |                     |                          |
|       |                     |                          |
|       | * D-Link tracking   | number is enclosed in () |
| dlink | reen                |                          |

# D-Link

#### **Known Issues:**

| Firmware<br>Version | Issues                                                                                                    | Workaround                                                                                                    |
|---------------------|----------------------------------------------------------------------------------------------------|----------------------------------------------------------------------------------------------------|
| 2.00.000            | <ol> <li>Low throughput issue happens in WPA3 radius<br/>mode.</li> <li>When the user selects the ECP function of Captive<br/>Portal, the ECP page cannot be displayed normally</li> <li>New radar patterns issue in JP region</li> </ol> | <ol> <li>The next firmware will<br/>solve this issue</li> <li>This issue will be<br/>resolved after the Portal is<br/>upgraded to version 2.1.3</li> <li>The next firmware will<br/>solve this issue</li> </ol> |
|                     |                                                                                                    |                                                                                                    |

### **Related Documentation:**

- DBA-X2830P A1 QIG V1.0
- Nuclias user manual

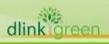